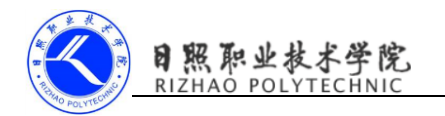

# 《移动终端开发技术》

## 电子教案

### 第二单元 使用 HTTP 协议访问网络

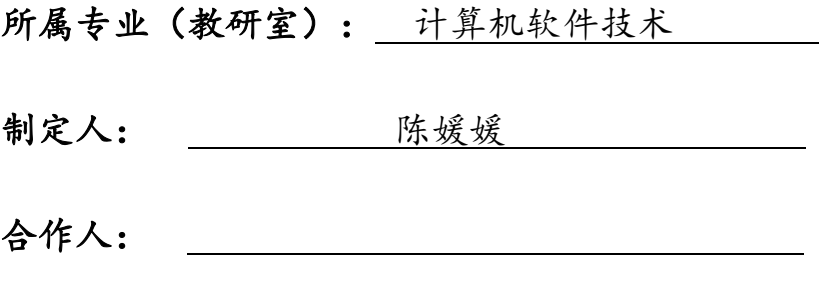

制定时间: 2018年2月

### 日照职业技术学院

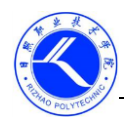

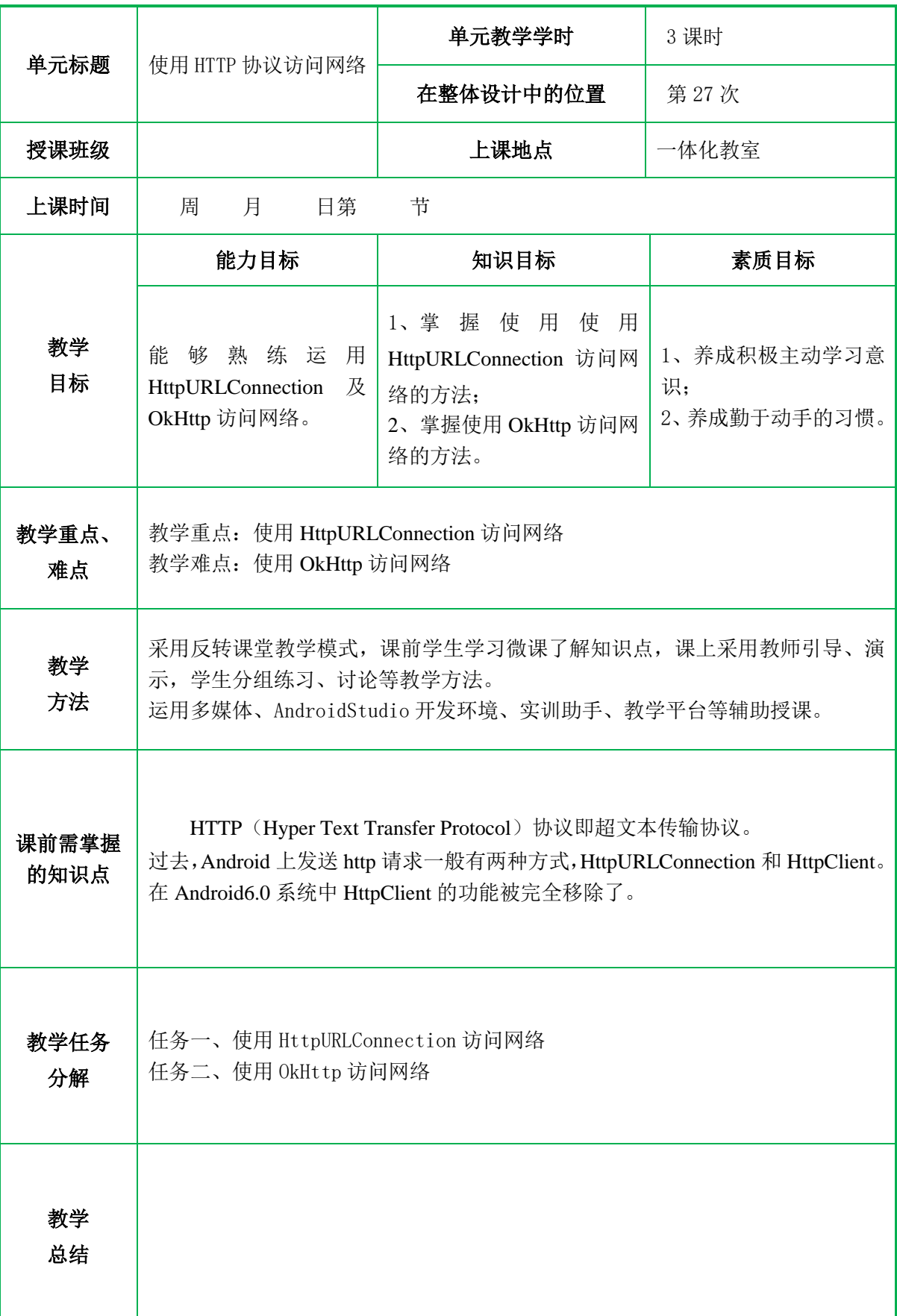

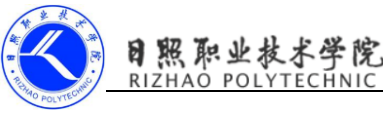

#### 一、情景导入

日常生活中,大多数人遇到了问题都会使用手机进行百度搜索。在浏览器的地 址栏中输入百度的网址点击搜索,此时就会进入百度主页。这个访问百度的过程就 是通过 HTTP 协议完成的, 所谓的 HTTP (Hyper Text Transfer Protocol)协议即超 文本传输协议,它规定了浏览器和万维网服务器之间互相通信的规则。

当客户端在与服务器端建立连接后,向服务器端发送的请求,被称作 HTTP 请 求。服务器端接收到请求后会做出响应,称为 HTTP 响应。

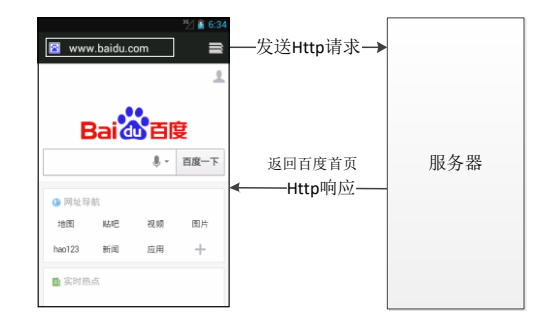

图 1 访问网络原理

#### 二、复习

教 学 过 程

使用 WebView 加载网页。

#### 三、知识讲解

#### 任务一、使用 **HttpURLConnection** 访问网络

过去,Android 上发送 http 请求一般有两种方式,HttpURLConnection 和 HttpClient。在 Android6.0 系统中 HttpClient 的功能被完全移除了。

使用 HttpURLConnection 的步骤:

第一步、获取 HttpURLConnection 的实例:

URL url = new URL("http://www.baidu.com");

HttpURLConnection conn =(HttpURLConnection)url.openConnection();

第二步、设置 HTTP 请求所使用的方法: GET 和 POST

GET 表示从服务器获取数据,POST 表示提交数据给服务器。

conn.setRequestMethod("GET");

第三步、进行自由定制:

conn.setConnectTimeout(5000); //连接超时

conn.setReadTimeout(5000); //读取超时

第四步、调用 getInputStream();方法获取到服务器返回的输入流

 $InputStream is = conn.getInputStream();$ 

对输入流进行读取。

第五步、调用 disconnect()方法将这个 HTTP 连接关闭

conn.disconnect();

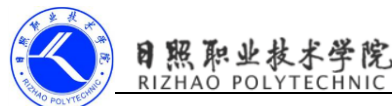

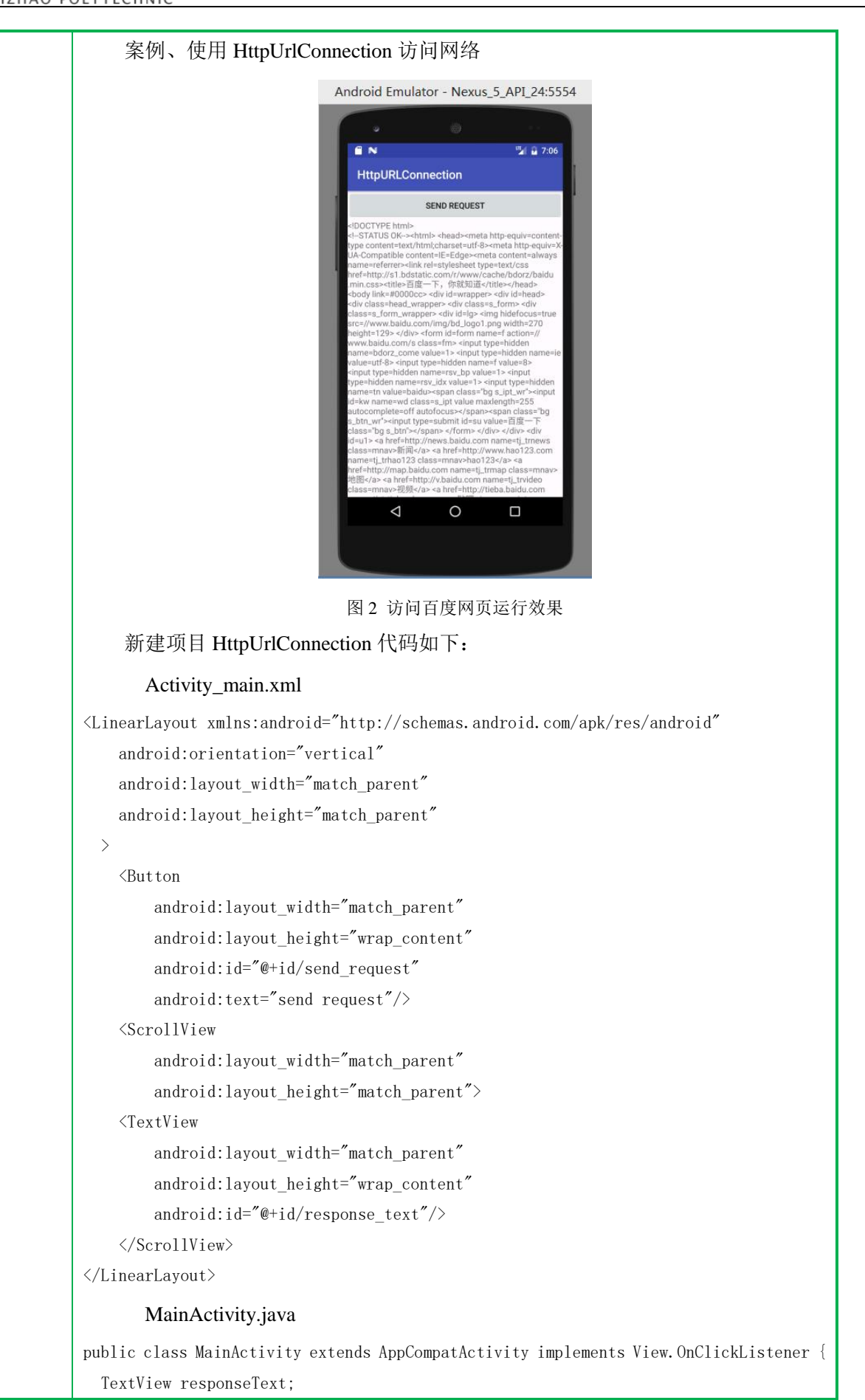

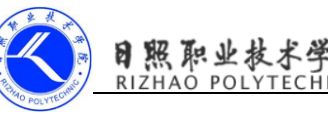

```
 @Override
    protected void onCreate(Bundle savedInstanceState) {
       super.onCreate(savedInstanceState);
       setContentView(R. layout. activity in);
       Button sendRequest=(Button)findViewById(R.id.send_request);
       responseText=(TextView)findViewById(R.id.response_text);
       sendRequest.setOnClickListener(this);
       /* sendRequest.setOnClickListener(new View.OnClickListener() {
            @Override
            public void onClick(View view) {
               sendRequestWithHttpUrlConnection();
 }
        });*/
    }
    @Override
    public void onClick(View view) {
       if (view. getId()==R. id. send_request) {
           sendRequestWithHttpUrlConnection();
        }
 }
    private void sendRequestWithHttpUrlConnection(){
        //开启线程来发起网络请求
        new Thread(new Runnable() {
            @Override
            public void run() {
                HttpURLConnection connection=null;
                BufferedReader reader=null;
                try{
                   URL url=new URL("https://www.baidu.com");
                   connection=(HttpURLConnection)url.openConnection();
                   connection.setRequestMethod("GET");
                   connection.setConnectTimeout(8000);
                   connection.setReadTimeout(8000);
                    InputStream in=connection.getInputStream();
                    //下面对获取到的输入流进行读取
                    reader=new BufferedReader(new InputStreamReader(in));
                    StringBuilder response=new StringBuilder();
                    String line;
                   while((line=reader.readLine())!=null){
                        response.append(line);
 }
                   showResponse(response.toString());
                }catch (Exception e){
```
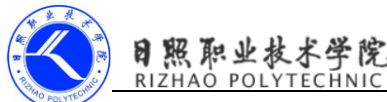

```
e.printStackTrace();
              }finally {
                 if(reader!=null){
                     try{
                        reader.close();
                     }catch (IOException e){
                        e.printStackTrace();
 }
 }
                 if(connection!=null){
                    connection.disconnect();
 }
 }
 }
       }).start();
    }
    private void showResponse(final String response){
       //将线程切换到主线程,才能进行 UI 操作
       runOnUiThread(new Runnable() {
           @Override
           public void run() {
             //在这里进行 UI 操作, 将结果显示到界面上
              responseText.setText(response);
          }
       });
    }
}
   AndroidManifest.xml 声明访问网络权限
<manifest xmlns:android="http://schemas.android.com/apk/res/android"
    package="com.example.cyy.httpurlconnection">
   \langleuses-permission android:name="android.permission.INTERNET"/>
\langle/manifest>
   任务二、使用 OkHttp 访问网络
   OkHttp 是 Square 公司开发的开源项目,已经成为广大 Android 开发者首选的网
络通信库。
    使用 OkHttp 的步骤:
    第一步、在项目中添加 OkHttp 库的依赖。
   编辑 app/build.gradle 文件
dependencies {
   ...
    compile 'com.android.support:appcompat-v7:25.0.1'
```
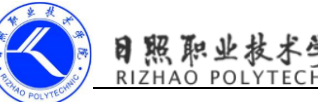

```
 testCompile 'junit:junit:4.12'
    compile 'com.squareup.okhttp3:okhttp:3.4.1' 
}
    第二步、创建一个 OkHttpClient 实例。
    OkHttpClient client=new OkHttpClient();
    第三步、创建 Request 对象。
    Request request=new Request.Builder().url("http://www.baidu.com").build();
    通过 url()方法来设置目标的网络地址,Request 是 OkHttp 中访问的请求,Builder
是辅助类。
     第四步、创建 Call 对象。
    Response response=client.newCall(request).execute();
    通过 OkHttpClient 的 newCall()方法创建 Call 对象, execute()方法来发送请求并
获取服务器返回的数据
     第五步、得到返回的具体内容。
    String responseData=response.body().string();
    response.body()返回 ResponseBody 类可以方便的获取 string
    案例、使用 OkHttpClient 访问网络。
    修改项目 HttpUrlConnection, 代码如下:
@Override
public void onClick(View view) {
   if(view.getId()==R.id.send_request){
       sendRequestWithOkHttp();
       // sendRequestWithHttpUrlConnection();
    }
}
private void sendRequestWithOkHttp(){
    new Thread(new Runnable() {
        @Override
        public void run() {
           try{
               //创建 OkHttpClient 实例
               OkHttpClient client=new OkHttpClient();
               //创建 Request 对象,url()方法来设置目标的网络地址
               Request request=new 
Request.Builder().url("http://www.baidu.com").build();
              //通过 OkHttpClient 的 newCall ()方法创建 Call 对象, execute()方法来发
送请求并获取服务器返回的数据
              Response response=client.newCall(request).execute();
              //得到返回的具体内容, response.body()返回 ResponseBody 类可以方便的获
取 string
              String responseData=response.body().string();
```
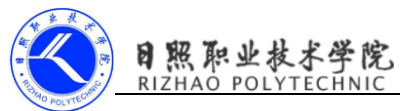

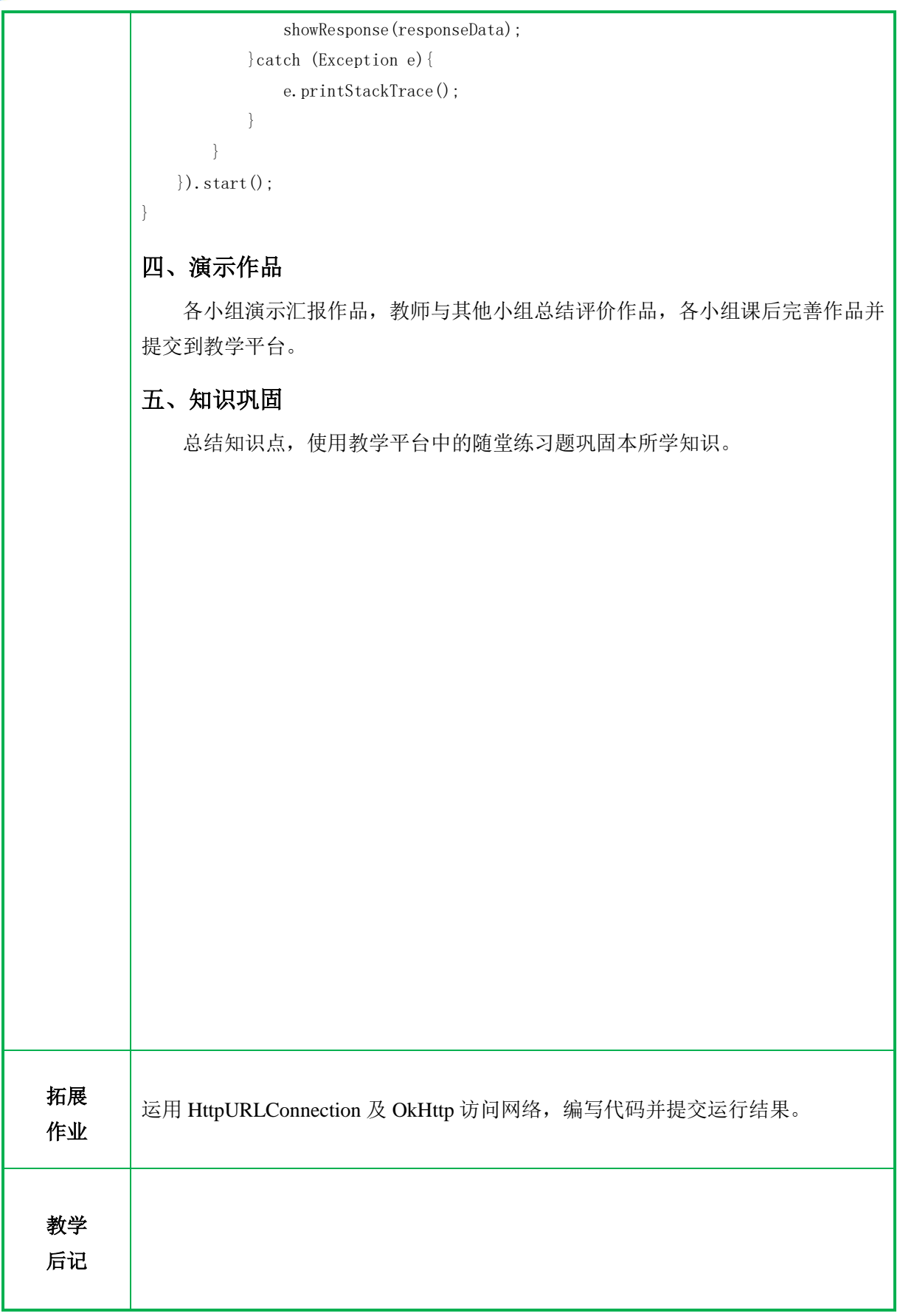